## **#DicaLinx Big - Transferência e Recebimento de Transferência**

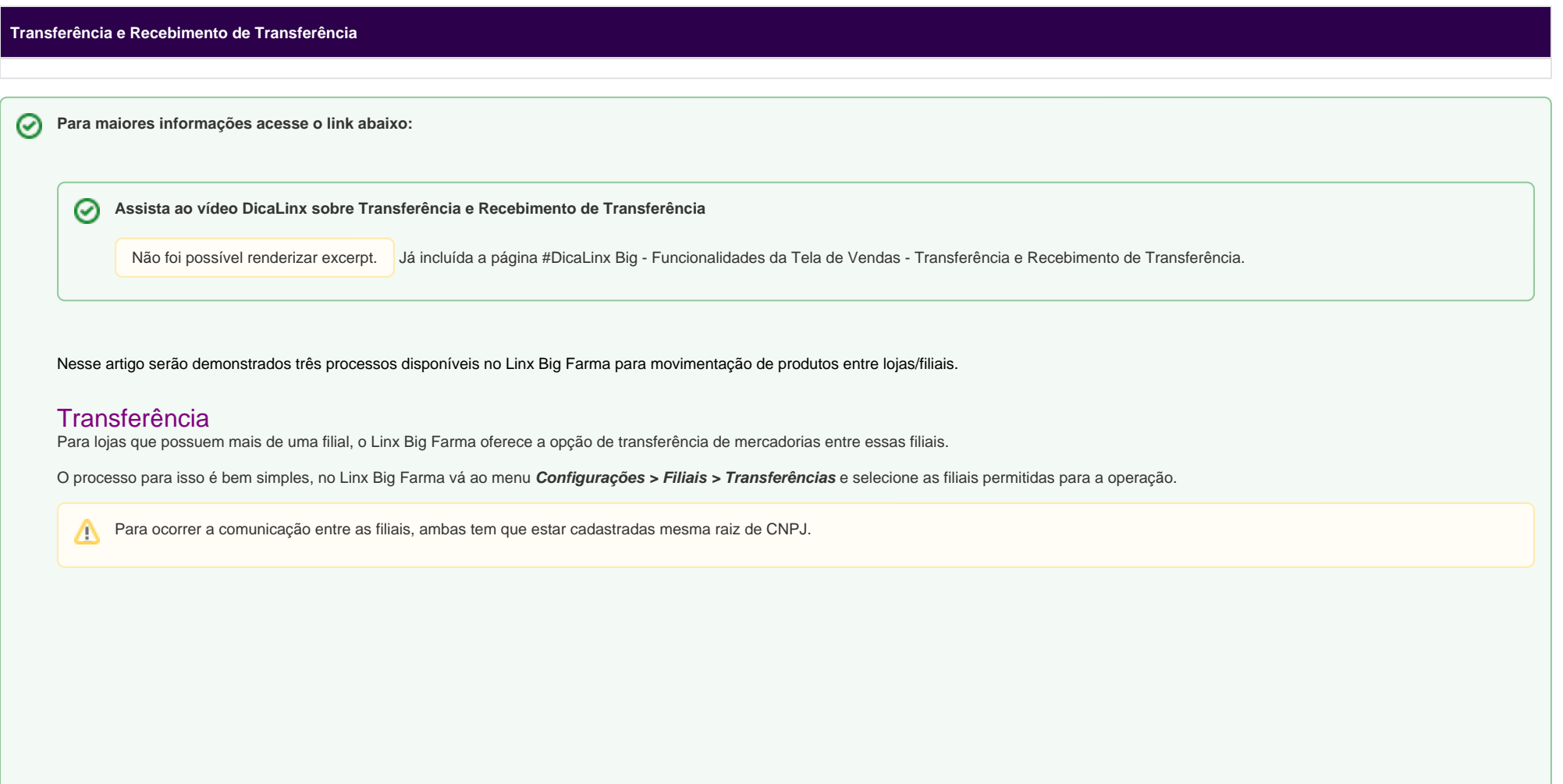

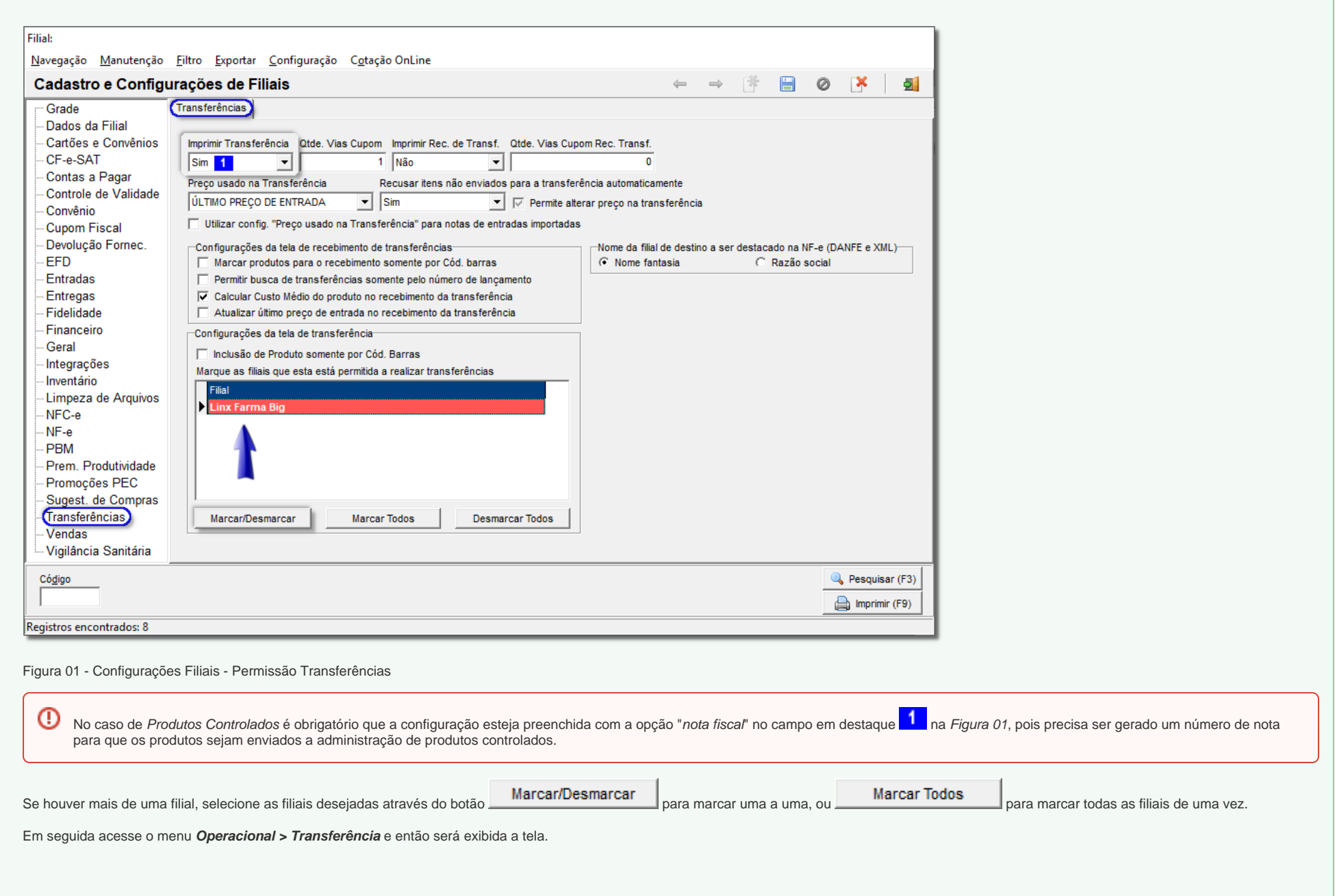

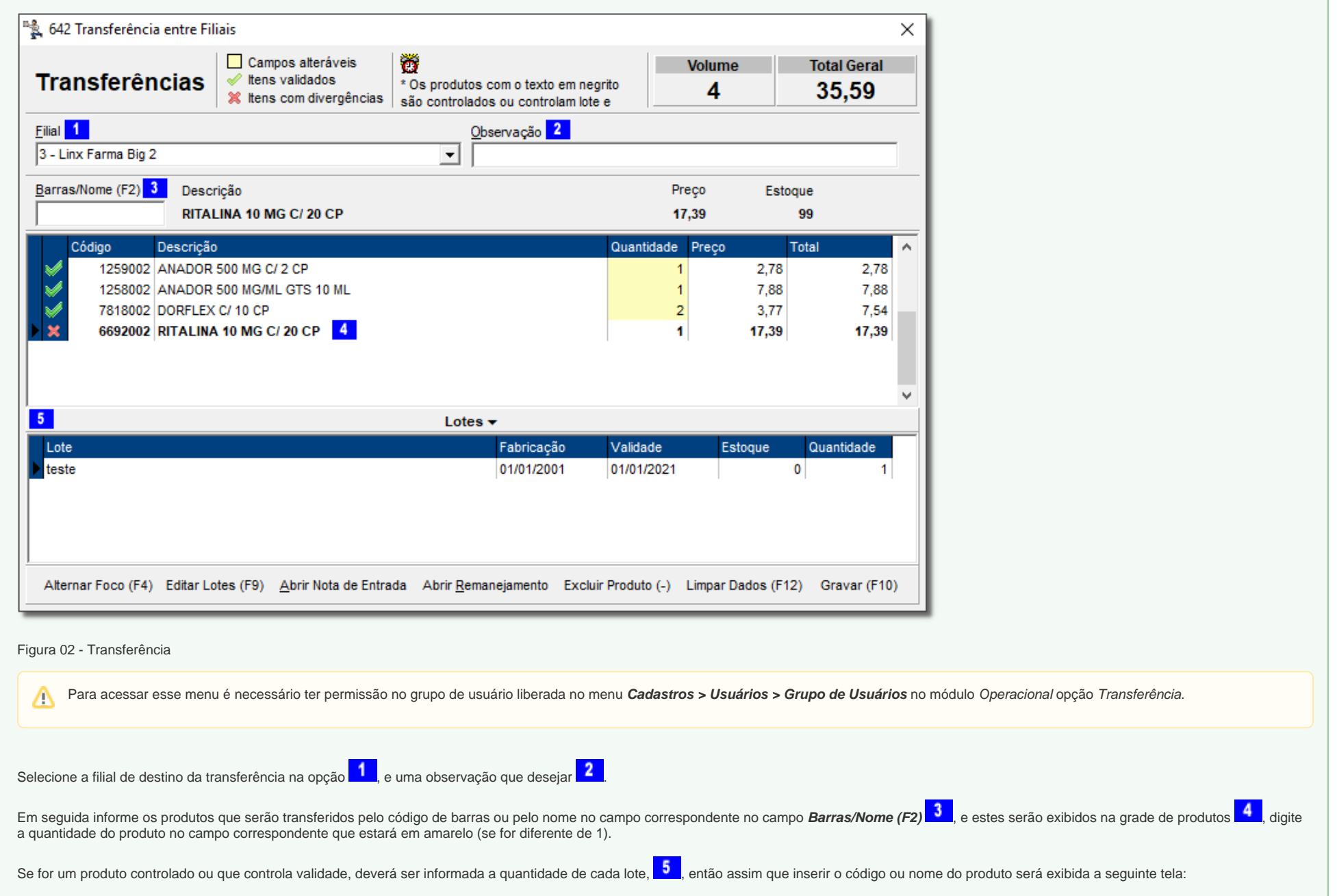

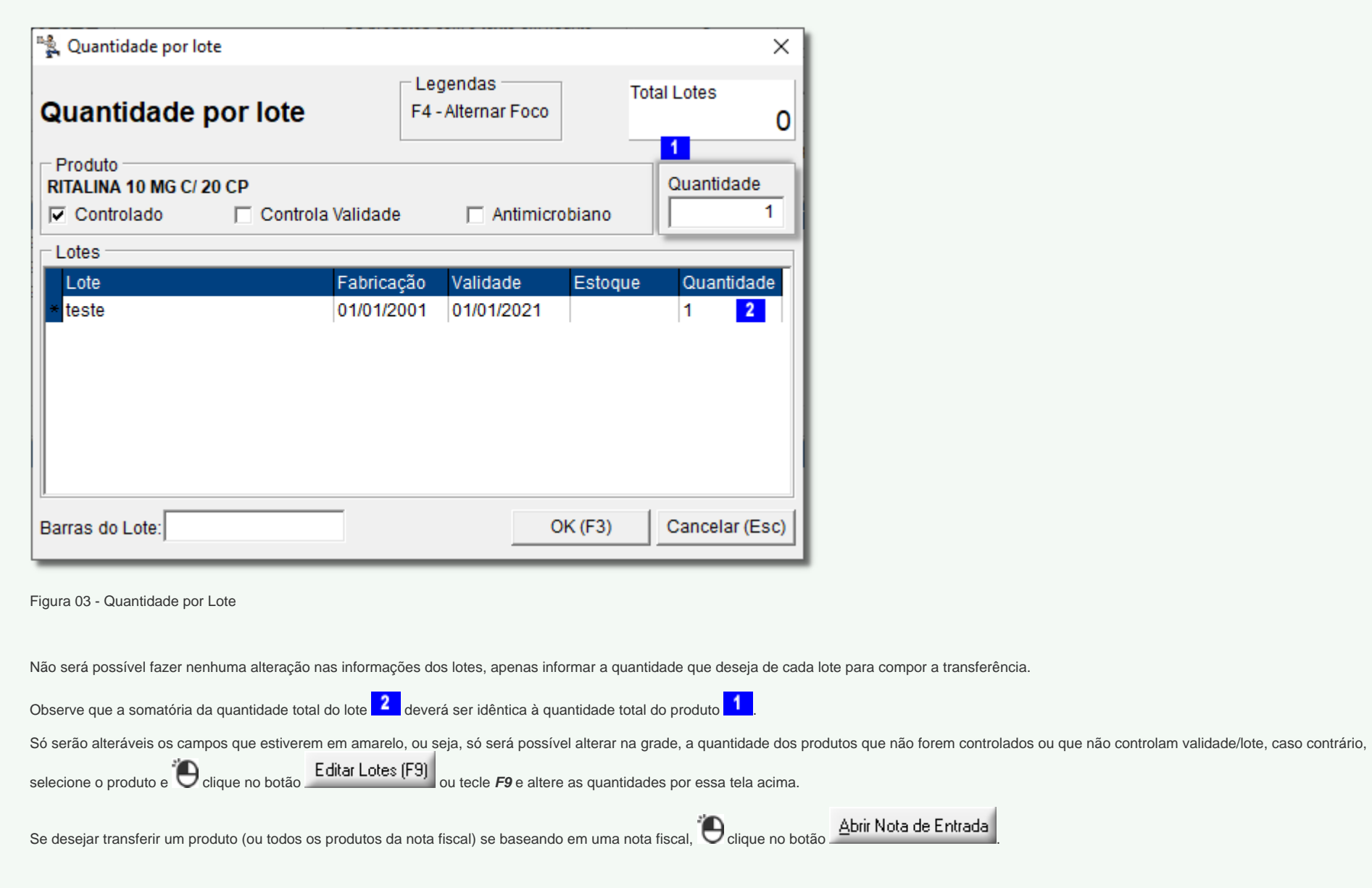

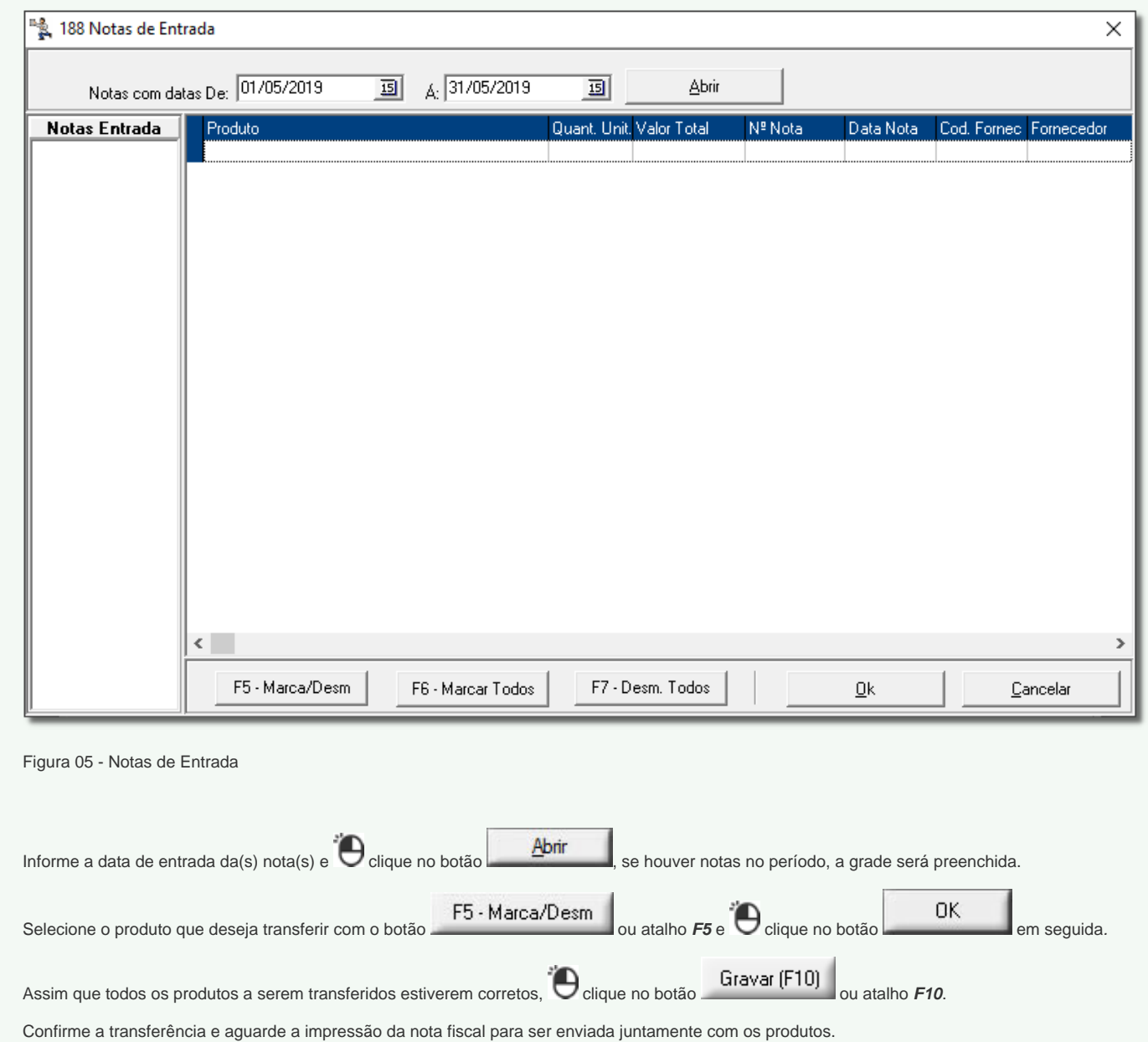

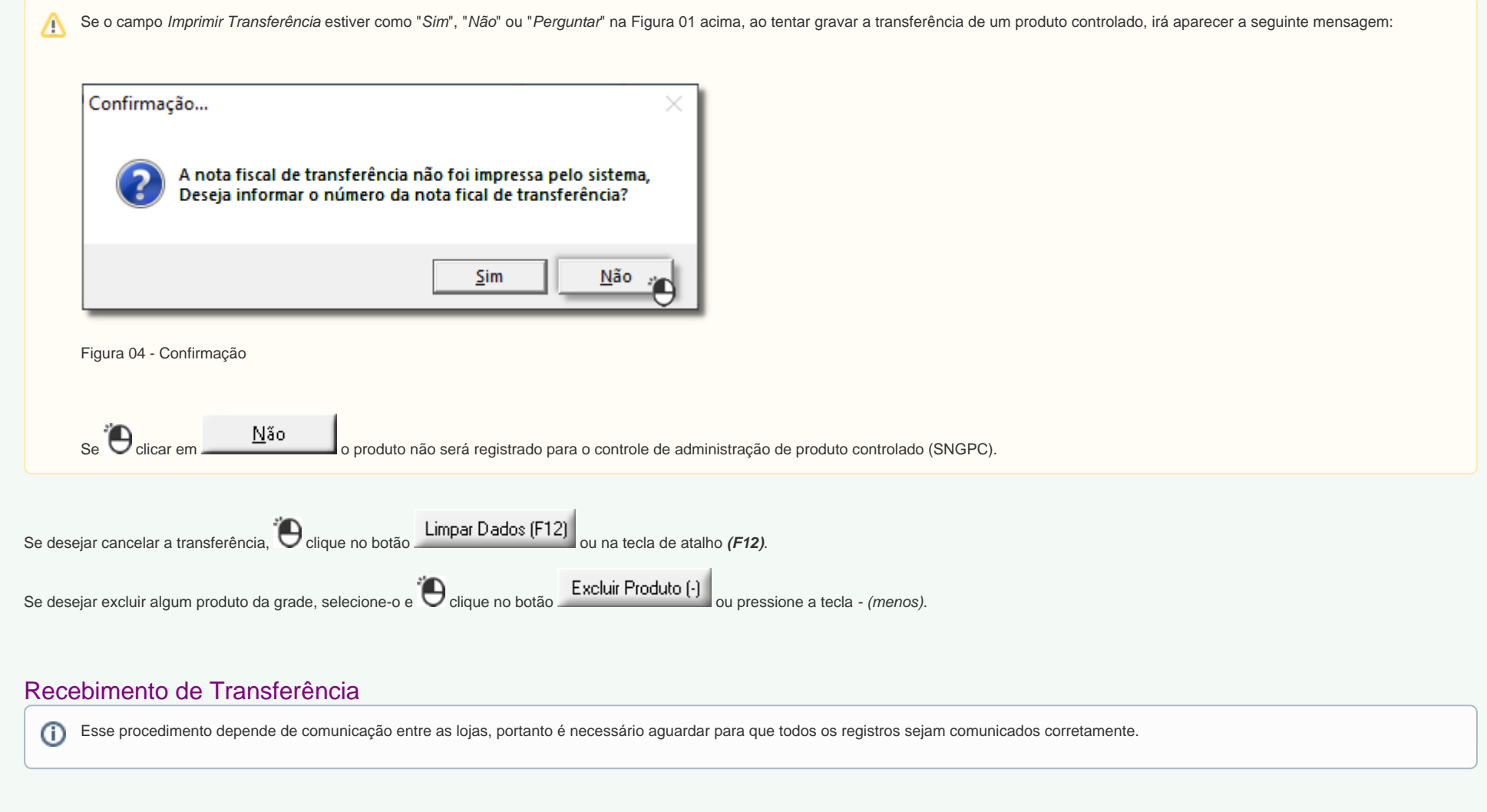

Na filial destino, deve-se ir ao menu **Operacional > Recebimento de Transferência** e será exibida a tela para verificar se há alguma transferência pendente.

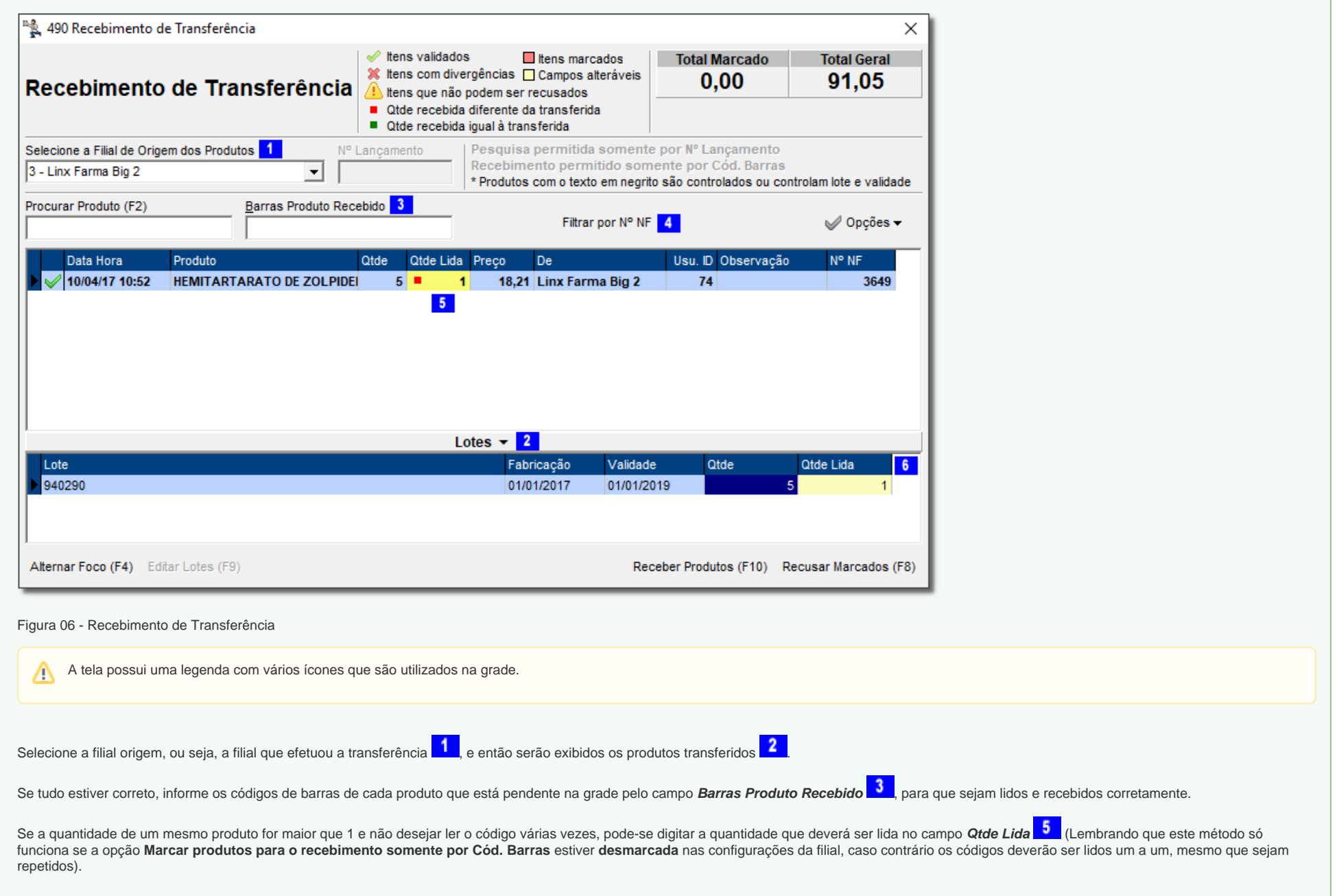

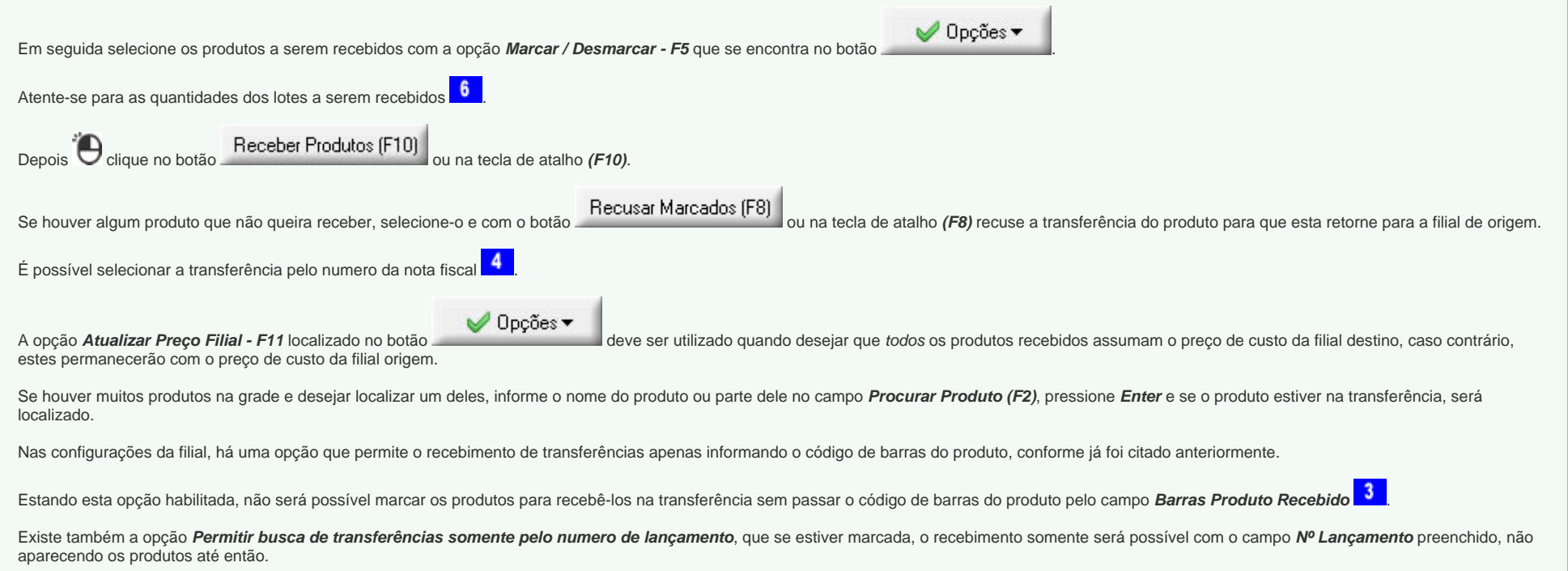

Essas configurações se localizam em **Configurações > Filiais > Transferências**.

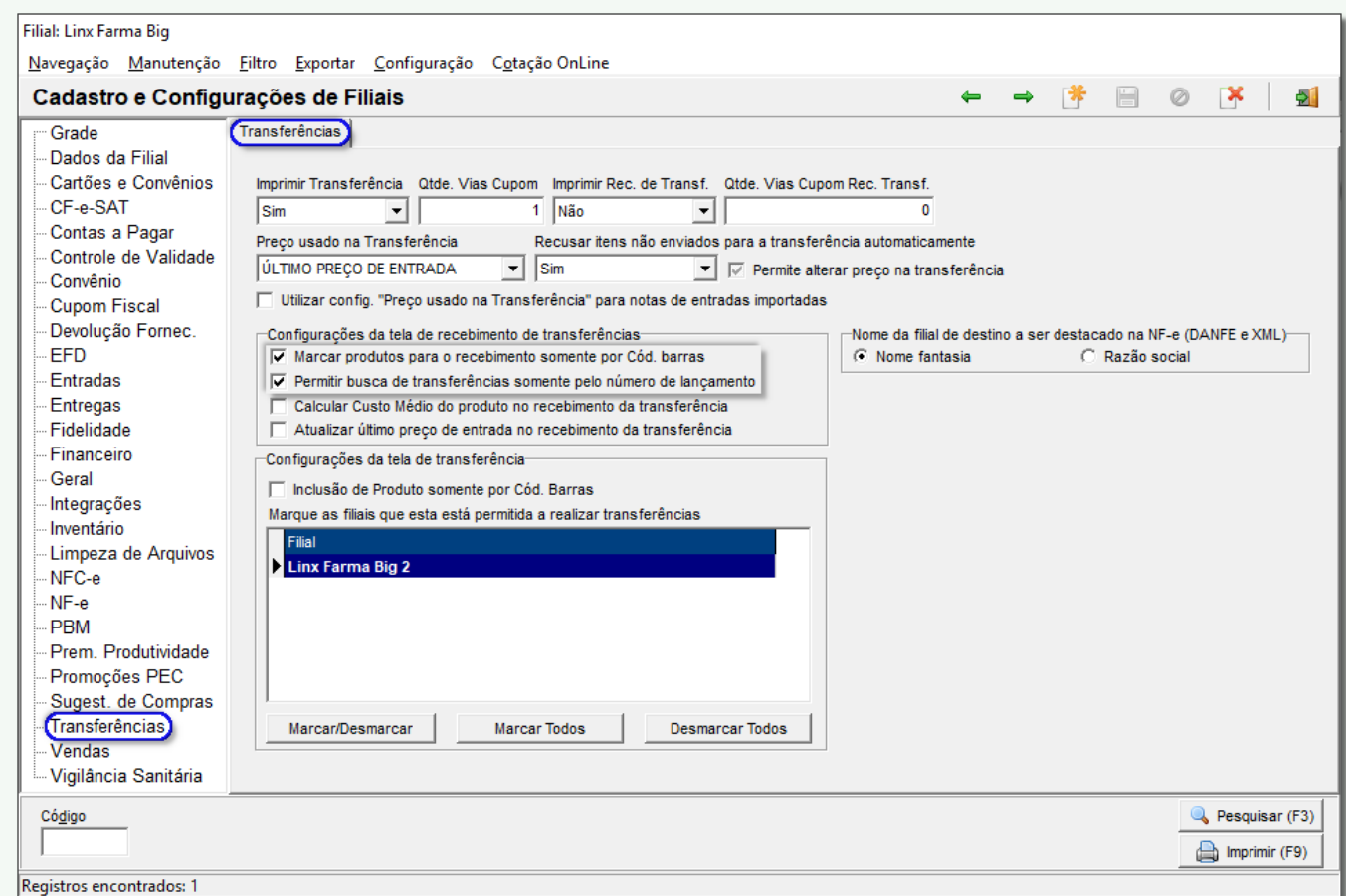

Figura 07 - Configuração Recebimento de Transferência

Quando essa opção estiver marcada nas configurações, na tela de **Recebimento de Transferência** também será possível visualizar que a opção está habilitada.

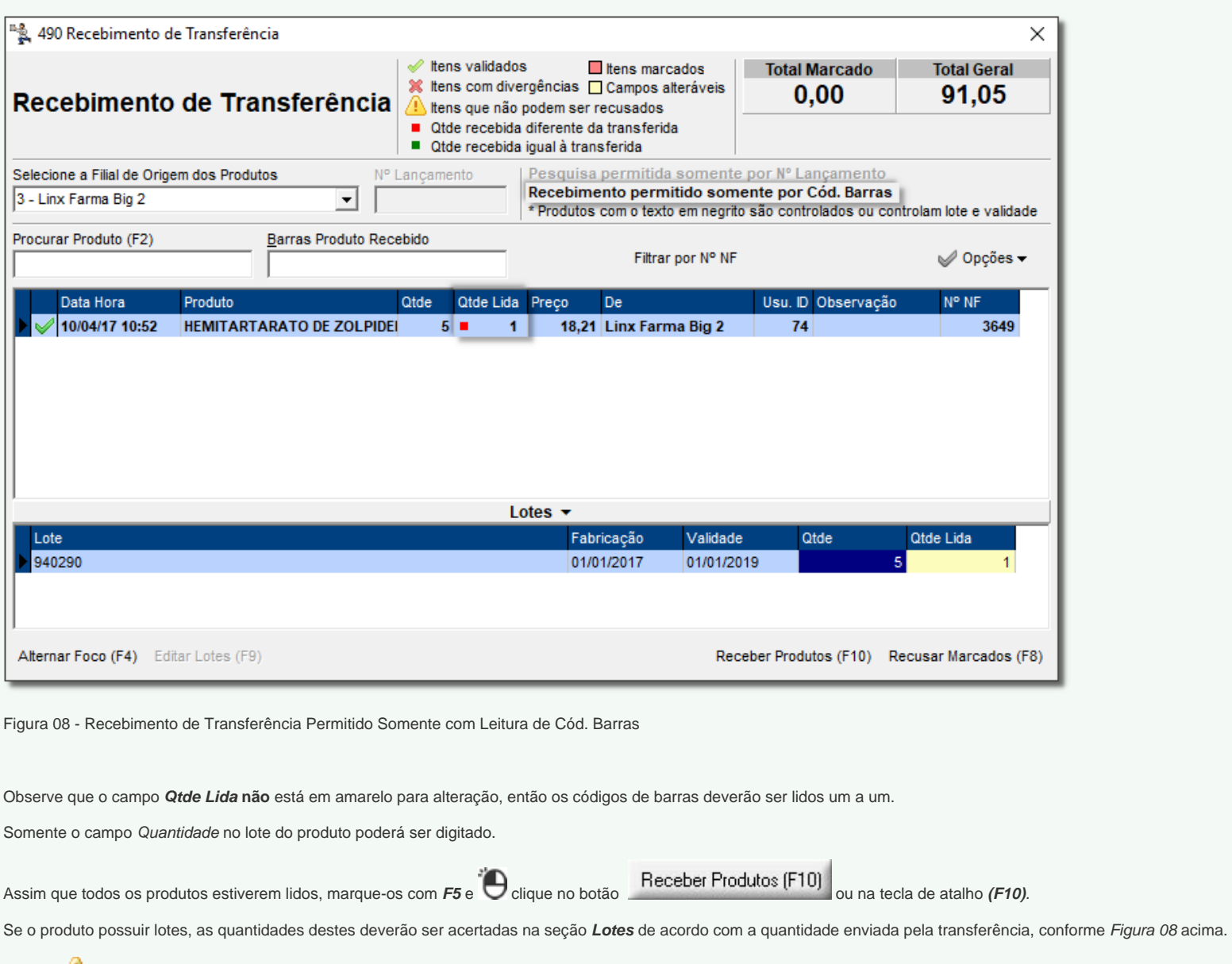

O ícone **identificará produtos que foram recusados na filial de destino e retornou à filial de origem, sendo assim não poderão ser recusados novamente, apenas recebidos (retornados para a filial que iniciou a** transferência).

Caso tente recusar os produtos que já foram recusados, será exibida a seguinte mensagem.

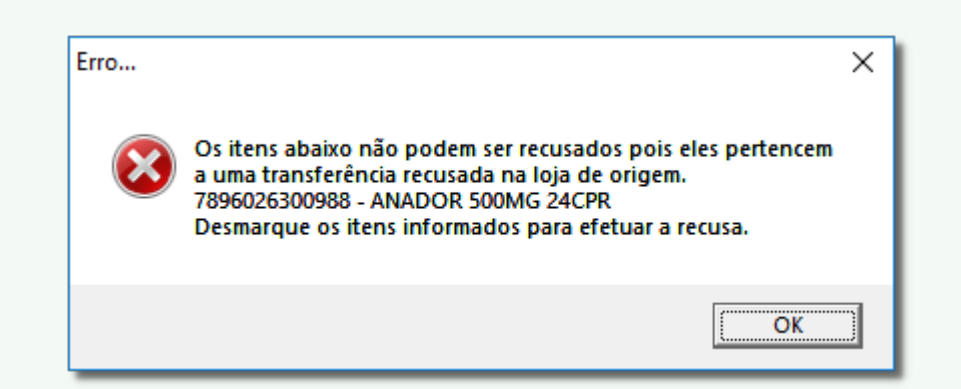

Figura 09 - Mensagem ao Tentar Recusar Produto já Recusado em Outra Filial

Estes itens poderão ser recebidos normalmente pois retornaram como não recebidas na filial de destino.

Aviso de Remanejamento

Ainda na tela de Transferência é possível acessar a tela de Aviso de Remanejamento, então quando houver algum remanejamento pendente, na parte superior da tela será exibido um relógio que ficará piscando na tela, conforme informado na Figura 01 acima.

Para incluir o remanejamento à transferência, Colique no botão ... Abrir Remanejamento

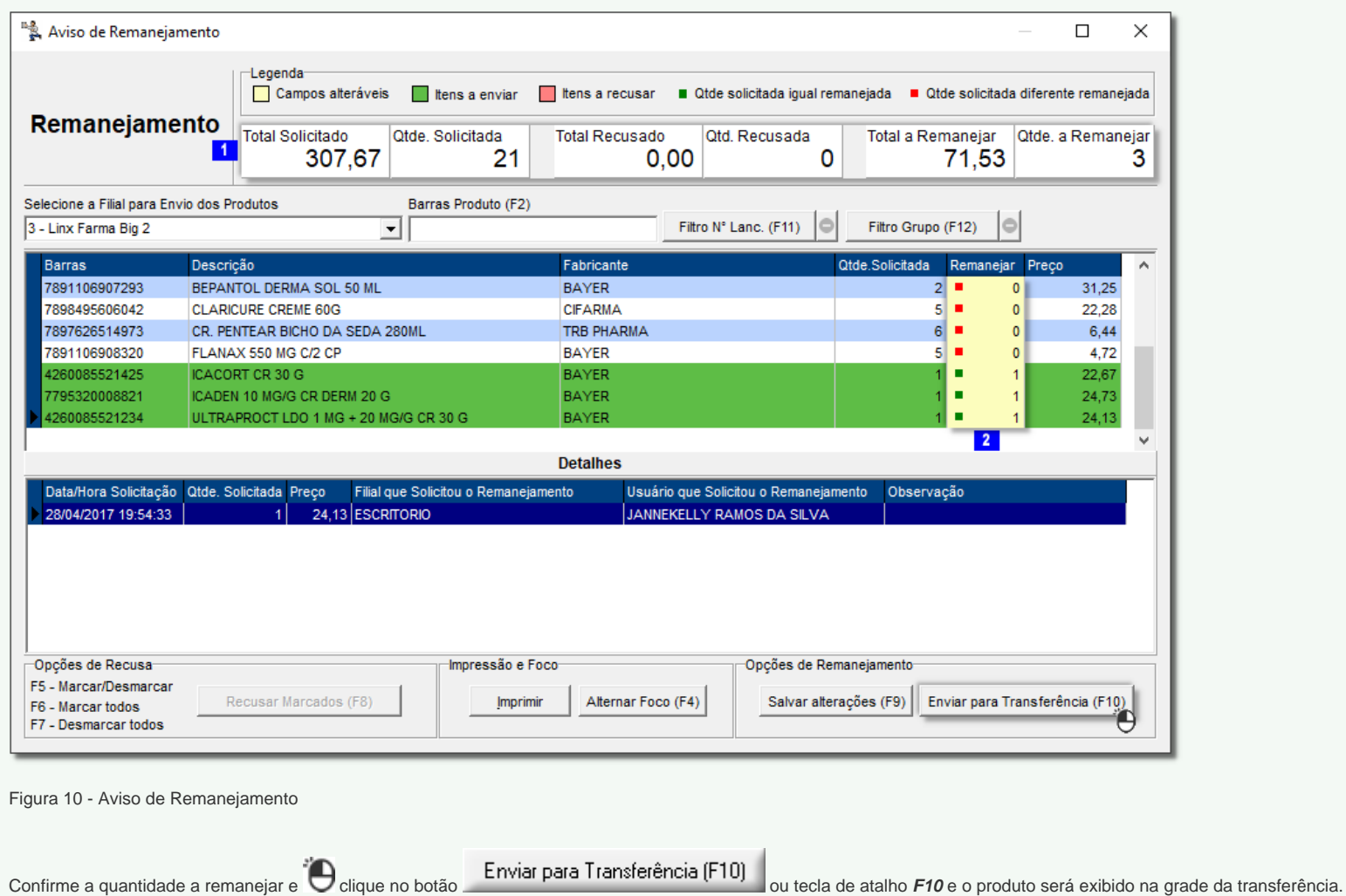

Para saber mais sobre remanejamento de estoque verifique o artigo [Remanejamento de Estoque](https://share.linx.com.br/display/FARMA/Remanejamento+de+Estoque).

## Impressão do Recibo de Transferência

Para realizar a impressão do recibo de transferência utiliza-se o programa **[LoopImpressao.7z](https://share.linx.com.br/download/attachments/18567814/LoopImpressao.7z?version=2&modificationDate=1573228651431&api=v2)**

Esse aplicativo irá scanear o diretório configurado.

Assim que o diretório for criado, o mesmo mandará o arquivo para impressão de acordo com a impressora configurada.

O LoopImpressão.exe é utilizado para impressão de transferência do Linx Big Farma, onde o mesmo gera um arquivo de texto como cupom. Λ

## A partir da versão **[3.0.17.0 - 22/09/2023](https://share.linx.com.br/x/poKYGQ)**, foram implementadas novas melhorias na tela de **Loop Impressão**

As melhorias implementadas permitem a configuração de um Layout com a opção "Personalizado" na tela de Loop Impressão, onde será possível alterar o tamanho da Fonte de acordo com o desejo ou necessidade.

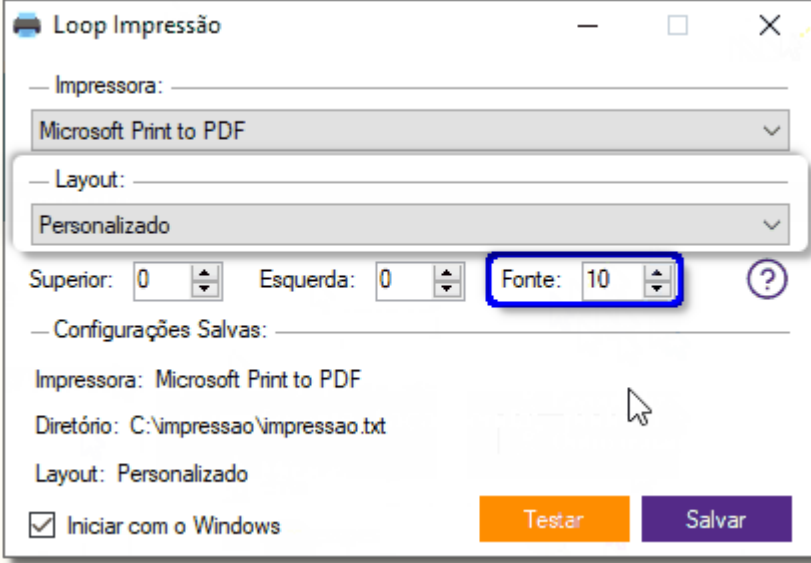

Figura 01 - Loop Impressão - Personalizável

O arquivo Loop Impressão, foi criado para basicamente apontar a impressora que será utilizada para impressão da nota fiscal.

Para iniciar a configuração, vá até o menu **Configurações > Impressão** dentro do Linx Big Farma, no campo "Caminho Impressão" informe **C:\impressao\impressao.txt** como na imagem a seguir.

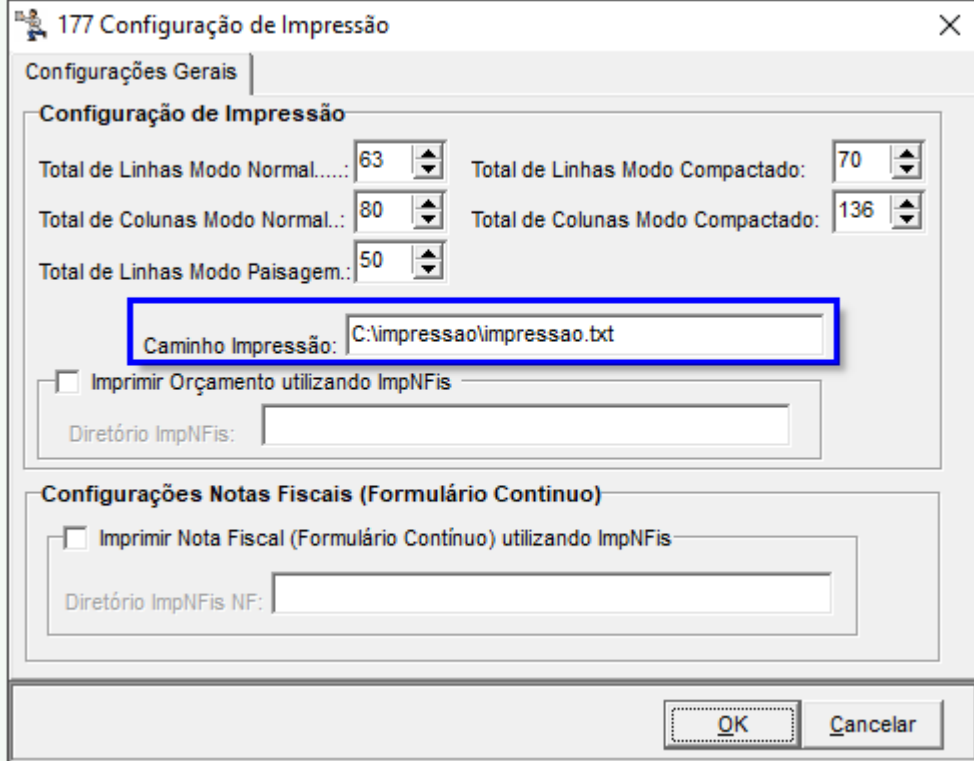

## Figura 01 - Configuração de Impressão

Lembrando que o campo "Imprimir Orçamento Utilizando ImpNFis" precisa estar sempre desmarcado e sem informações em seu diretório.

Após isso vá em no **Meu Computador > Disco Local C:** e crie uma pasta chamada **Impressao** e dentro dessa pasta crie um documento de texto com o mesmo nome.

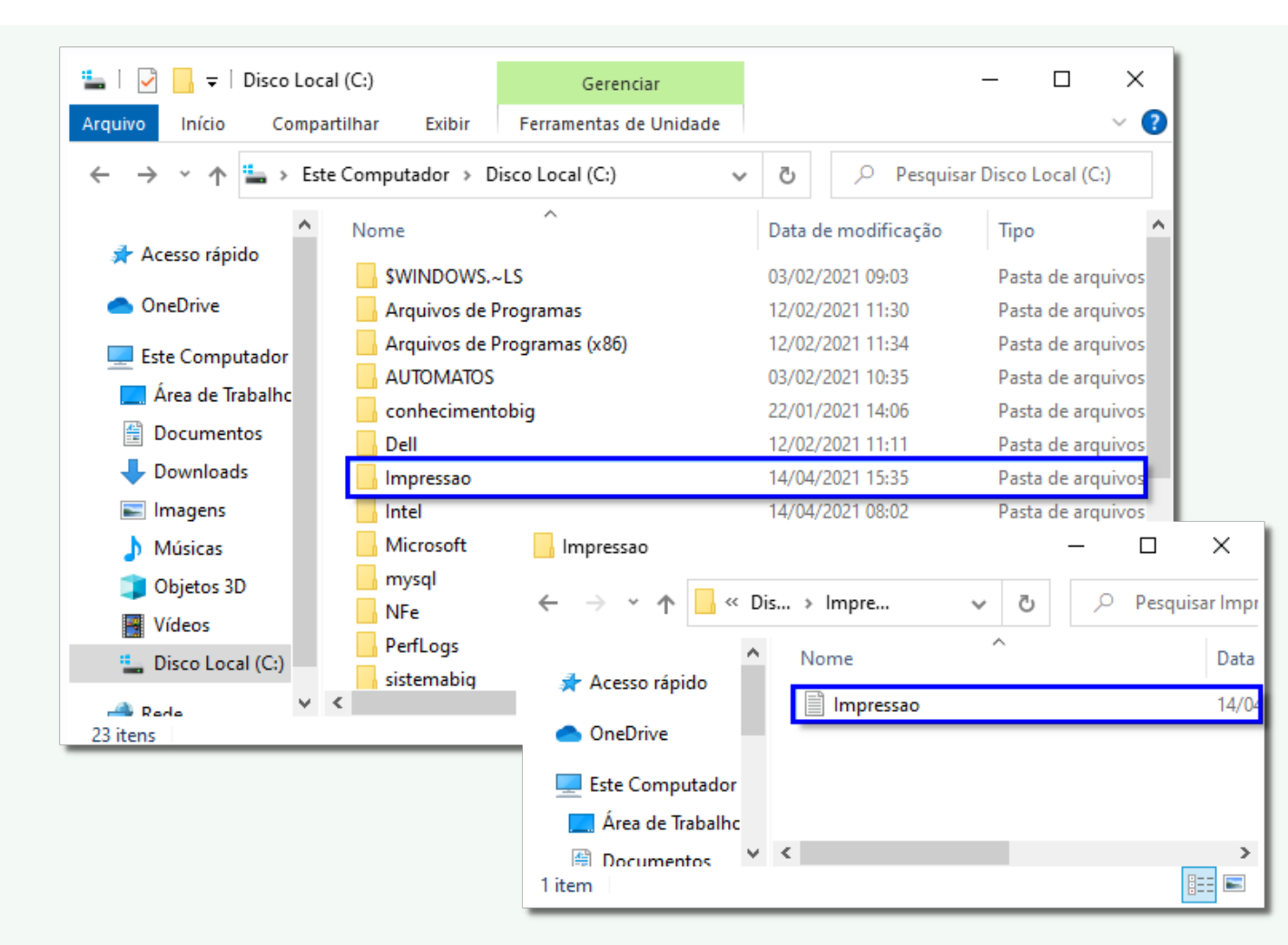

Figura 02 - Disco Local C:

Após a criação da pasta e do arquivo, efetue o download do anexo dentro da pasta padrão do Linx Big Farma (C:\Sistemabig).

Abra a pasta do Linx Big Farma, descompacte o arquivo baixado **(LoopImpressão)**, e em seguida execute-o.

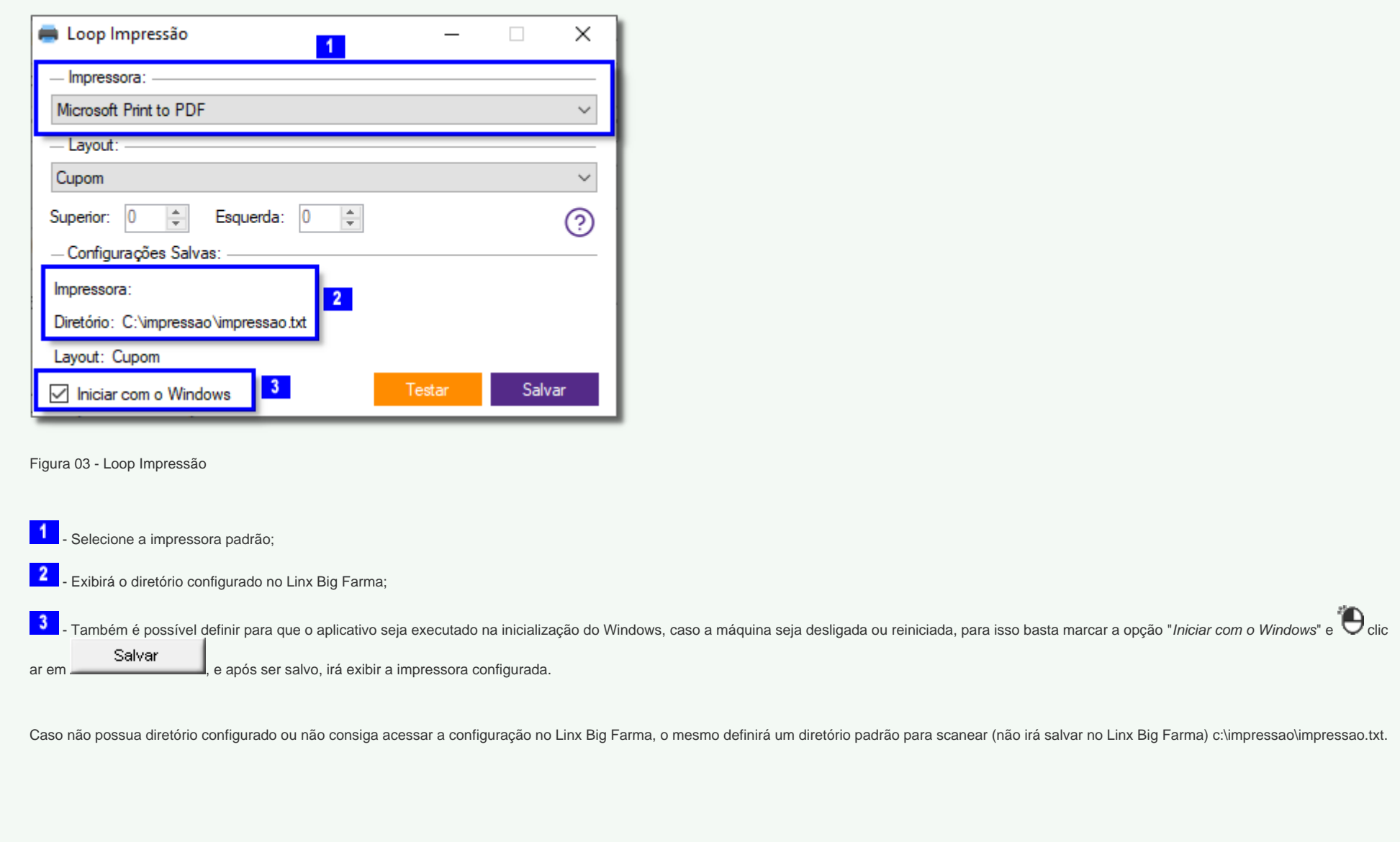

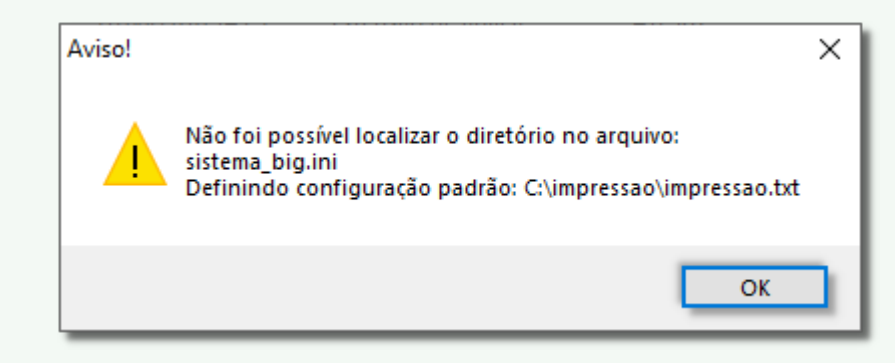

Figura 04 - Aviso que não foi Configurado no Sistema

Caso a impressora não seja definida, ou a impressora configurada não exista mais na máquina, o aplicativo enviará o arquivo para a impressora definida como padrão no Windows.

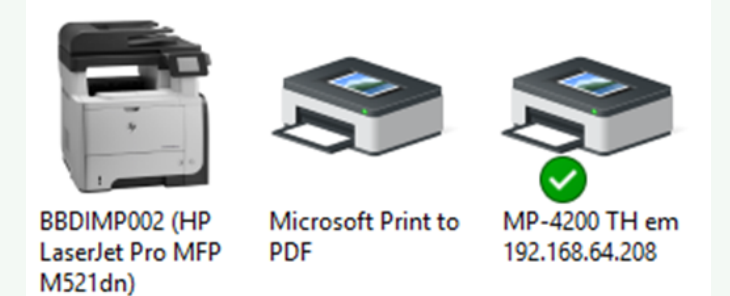

Figura 05 - Opções de Impressoras

Após tudo salvo, a tela será oculta e exibirá o ícone de execução na barra de tarefas do Windows.

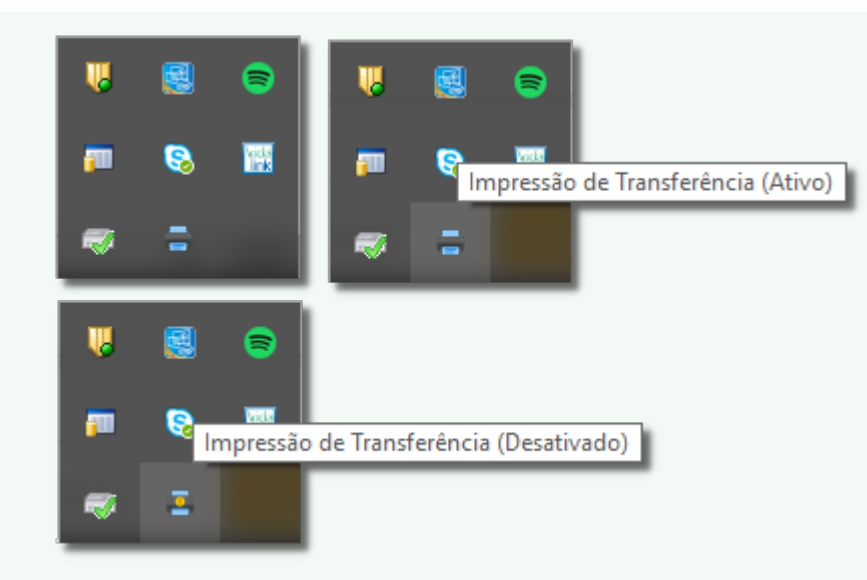

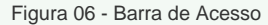

O ícone também é alterado para que seja identificado visualmente o status de operação do aplicativo (Ativo e Desativado).

Ao  $\bigoplus$  clicar com o botão direito do mouse abrirá um menu, onde aparecerá as seguintes opções:

- **Ativar:** ativa o processo de impressão;
- **Desativar:** desativa o processo de impressão;
- **Atualizar:** atualiza o diretório de configuração de acordo com o Linx Big Farma, não sendo necessário, fechar a aplicação e abrir novamente, para atualizar os dados, basta selecionar a opção atualizar;
- **Sair:** encerra a aplicação.

Ao <sup>"</sup>O clicar 2 vezes com o mouse no ícone na barra de tarefas será exibido a tela de configuração do executável.

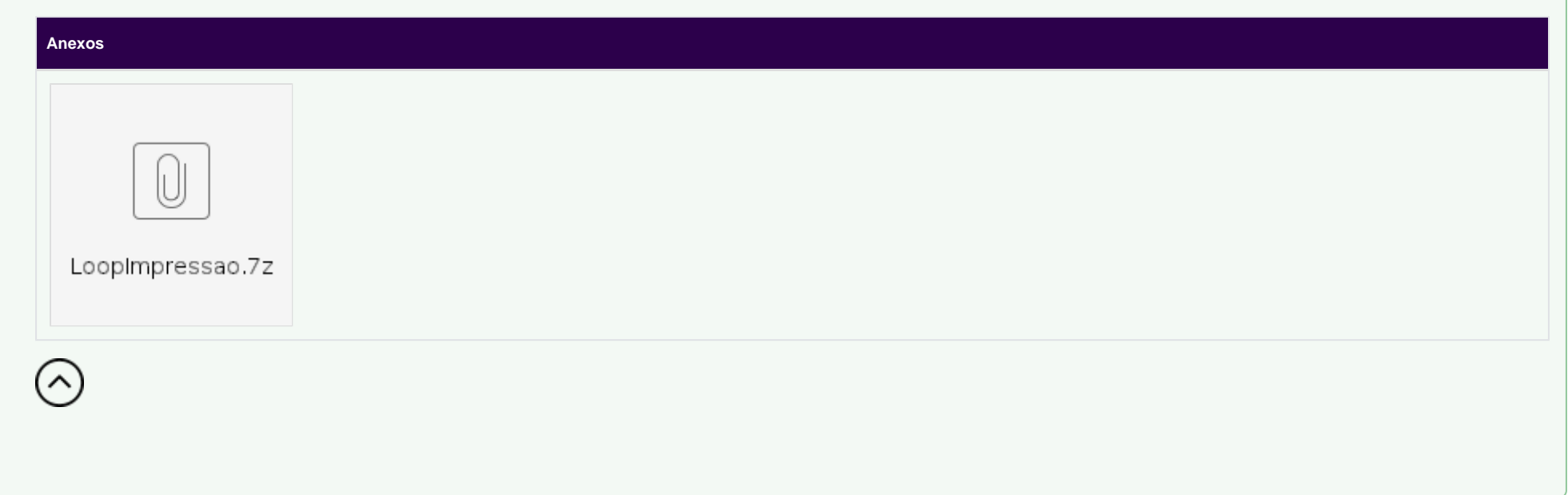